## BB 平台网络课学习通知

成 人 学 历 教 育 部 分 课 程 的 部 分 课 时 为 BB 平 台 网 络 课 (Blackboard 平台, 简称 BB 平台), BB 平台上的网络课也是教学内 容的一部分,和网络直播授课的内容不重合,BB 平台网络课和网络直 播课均需按时学习,均为考试范围。本学期涉及 BB 平台的课程列表 如下:

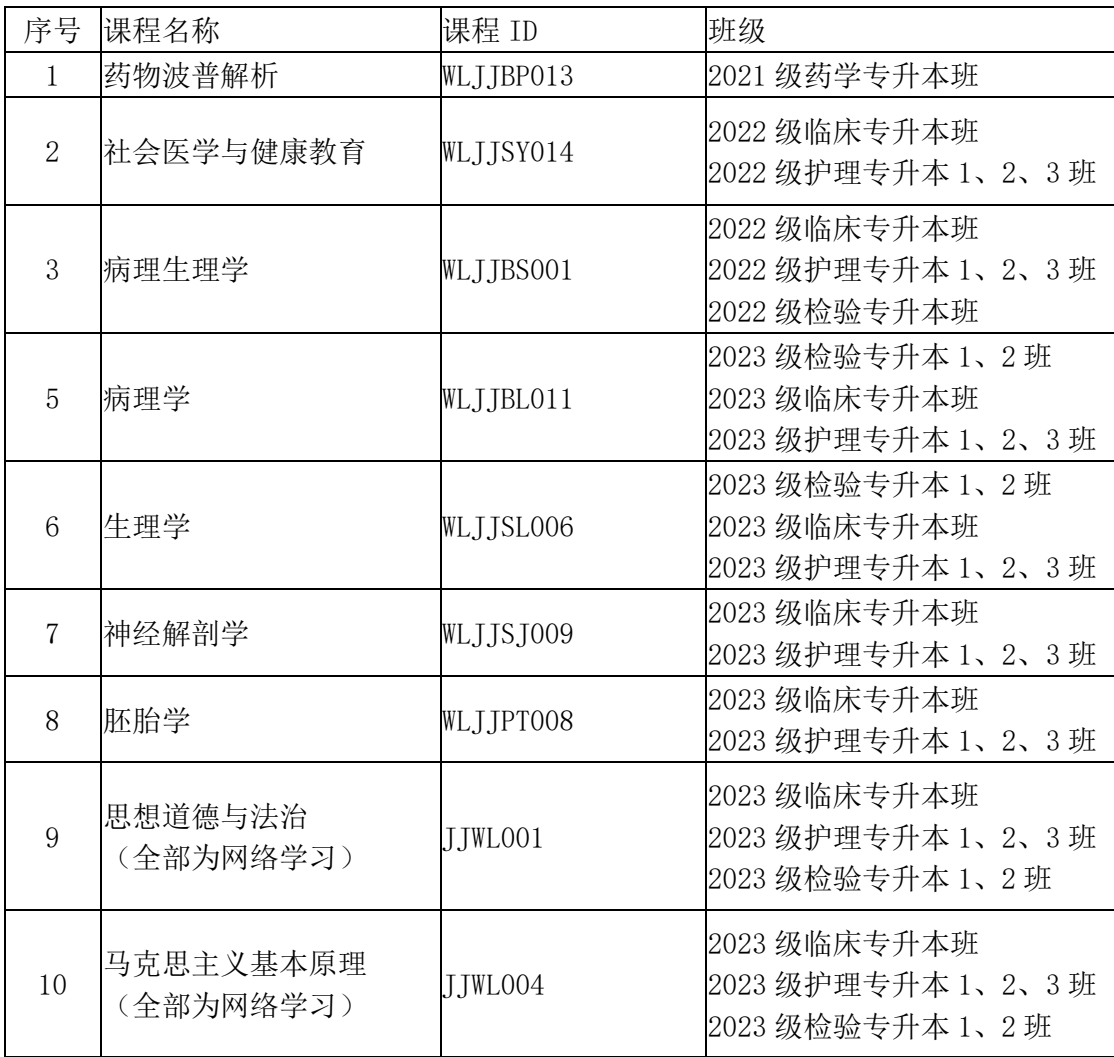

BB 平台使用说明

1、校外登陆 VPN:<https://vpn.ccmu.edu.cn/>

建议用 chrome (谷歌)或 Firefox (火狐), 输入平台地址, 不能用 360 浏览器

用户名:学号

初始密码: 生日 8 位数 (例: 1992 年 10 月 5 日, 则密码为 19921005)

自己曾经修改过密码的同学就用自己的密码登录即可。

同学们可访问 icc.ccmu.edu.cn,关注首都医科大学企业微信, 关注成功后——点击企微助手——常用服务——密码修改,即可修 改自己的 vpn 密码,关注企业微信后,之后再登录 vpn 时若忘记 vpn 密码,可以在企业微信里重置自己密码。

VPN 平台由于网络安全原因,会出现不稳定现象,届时换时间或 换浏览器登录学习。

选择"学校师生入口",点击进入

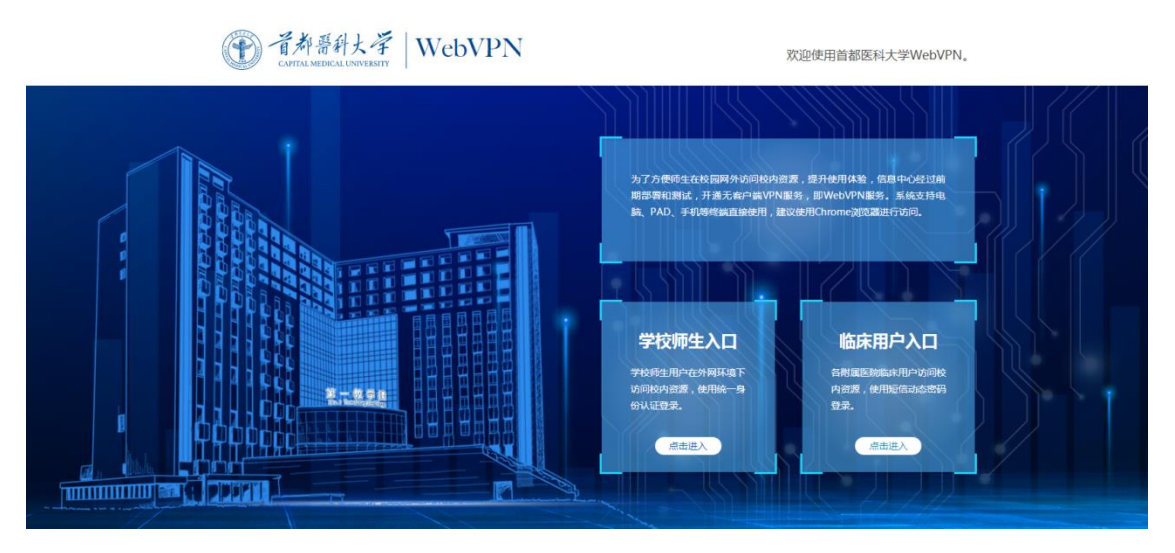

输入用户名、密码,点击登陆

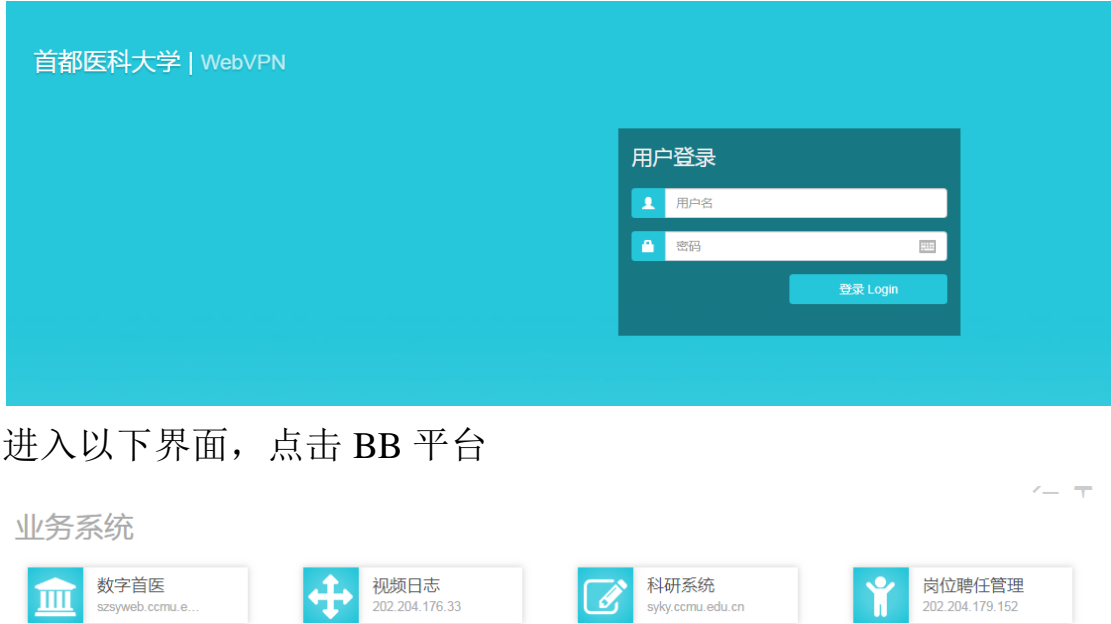

首医门户

**BB** 

www.comuledu.cr

bb.ccmu.edu.cn

考试平台

ks.ccmu.edu.cn

财务查询

外语教学

cwnt comu edu on

english.ccmu.ed.

 $69$ 

¥

ৰিঠ

## 2、登录 BB 平台

疫情管理

ann comu edu on

内容管理系统

ns.ccmu.edu.cr

动物部服务平

sydw.ccmu.edu.cn

 $\mathbb{R}$ 

科研审批平台

kysniccmu edu cn

教务管理系统

wfw.ccmu.edu.cr

研究生培养

yjspy.ccmu.edu.cn

输入用户名和密码,用户名为学号,初始密码是生日 8 位,第一 次登录或重置后系统会提示按要求修改密码。密码设置要求:大写英 文字母+小写英文字母+符号+数字,至少 8 位。

已经重新修改过密码的同学就用自己的密码登录即可,忘记密码 的学生可联系教师重置密码,因为密码比较复杂,同学们一定要设置 利于自己记忆的密码,并牢记密码,输入的时候注意大小写。

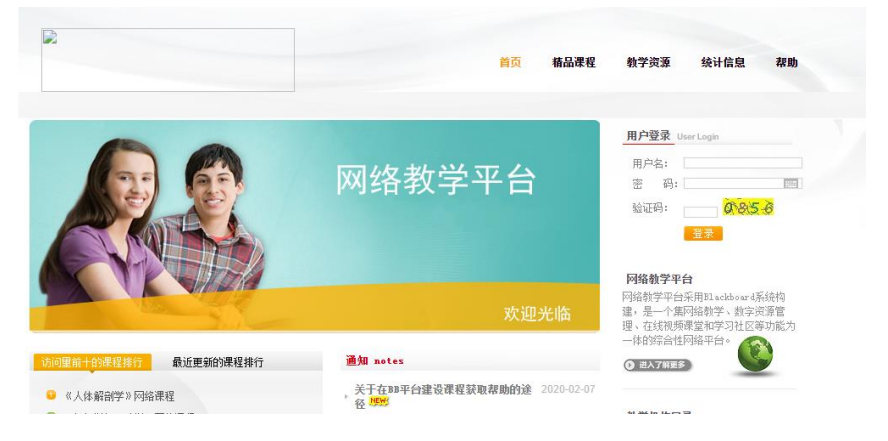

## 注意: 请注意区分 BB 平台密码和 VPN 密码!!! 先登录 VPN (见

步骤 1),再登录 BB 平台 (见步骤 2), 凡是不需要输入密码就自动跳 转至 VPN 或者 BB 平台"我的平台"界面的都是错误的,需要重新登 录!

登录成功页面右上角会显示姓名、学号,没有显示的都是没登 录成功,需要重新登录!

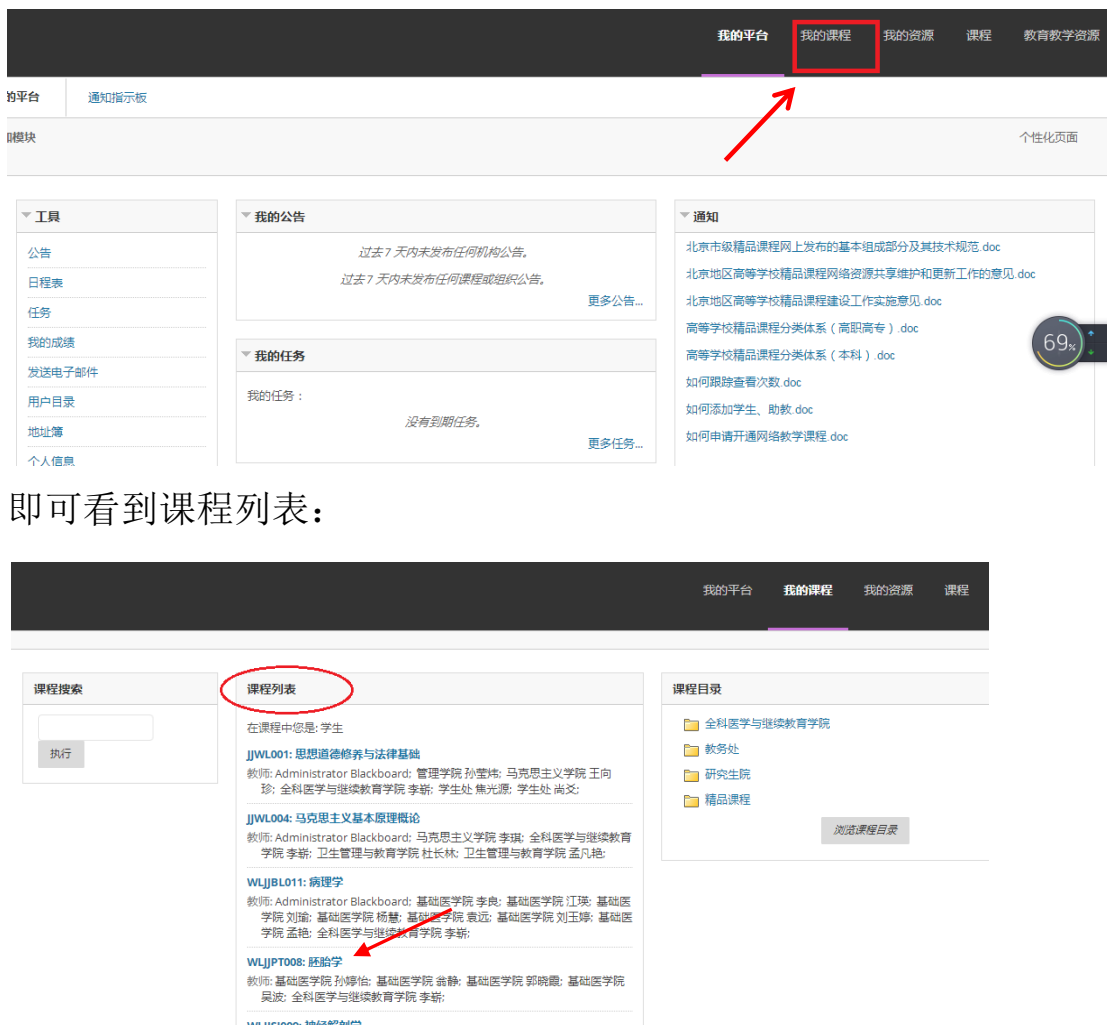

3、登录成功显示界面如下,点击我的课程:

4、课程内容学习(以胚胎学和神经解剖学为例说明)

胚胎学:选择课程点击进入,课程页面左边栏可见课程简介、大 纲、教学进度、视频、课件等。

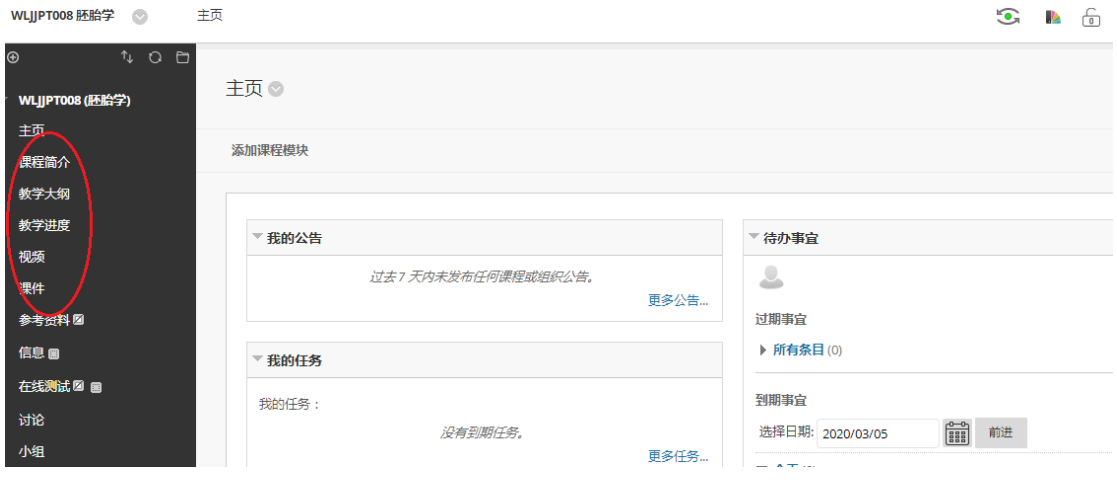

点击视频,即可观看课程视频:

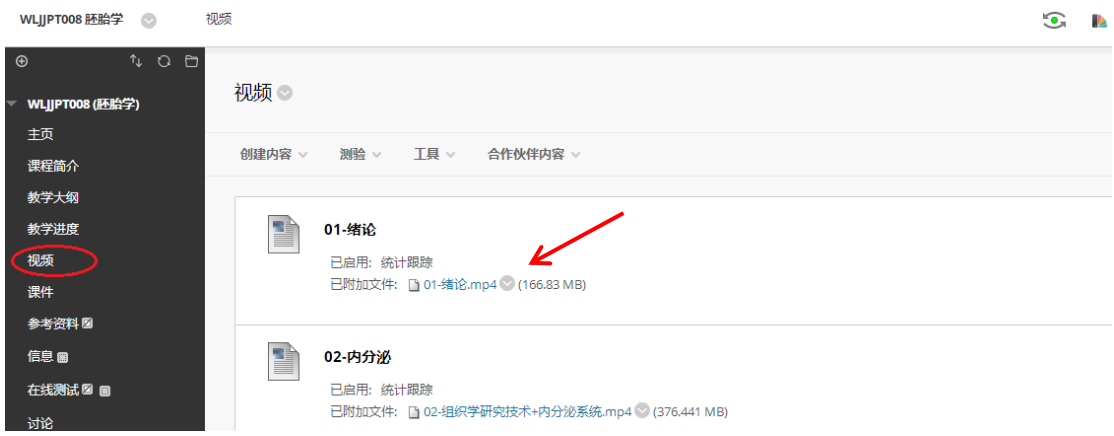

神经解剖学:在课程列表里选择神经解剖学课程点击进入,左边 栏点击课程内容,即可看到教学课件、教学视频。

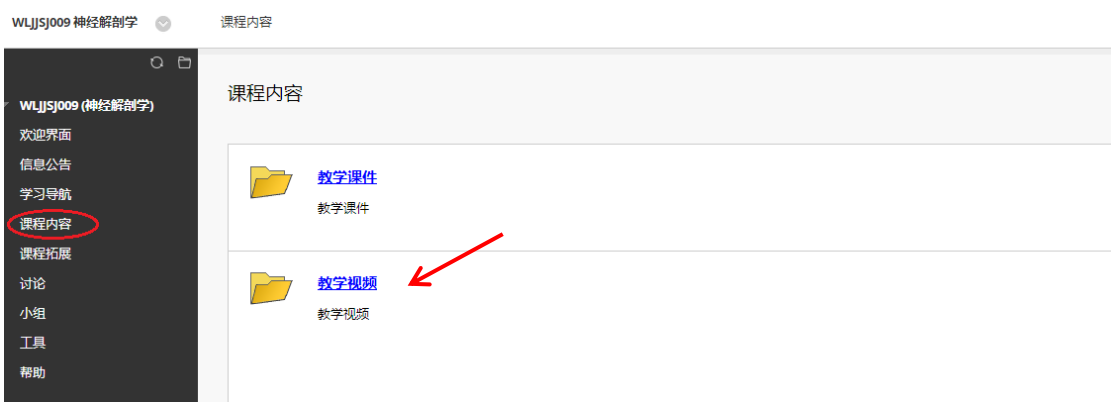

点击教学视频进入,即可观看视频:

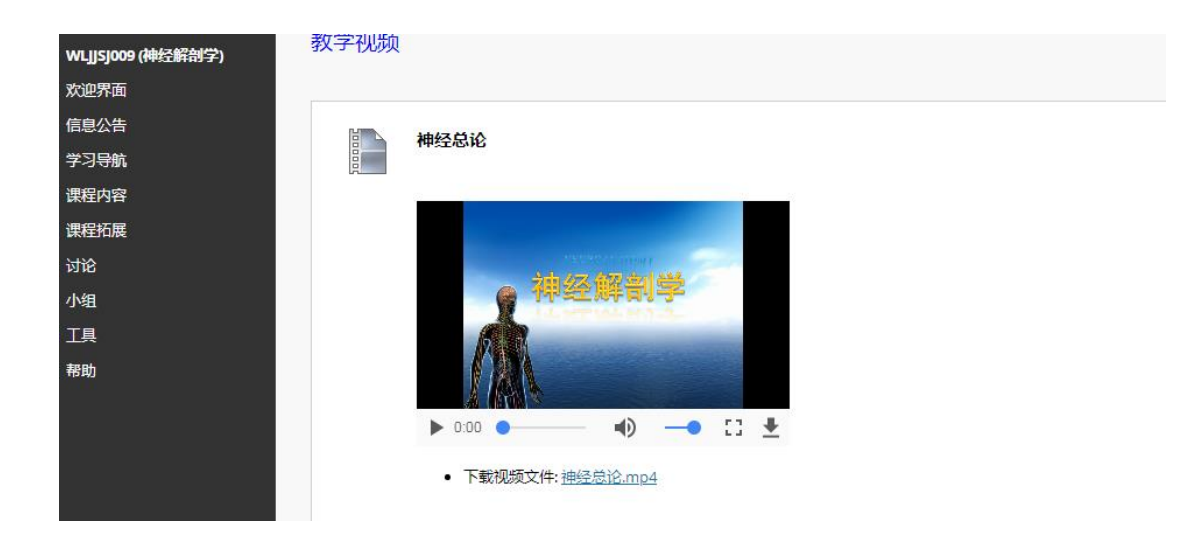

## 常见问题:

1、学生登录不上去也有可能是验证码输错了,点击验证码图片,刷 新,再输入新的验证码登录。

2、密码输错 5 次,页面会锁定,就算老师给重置密码后也需要再等 待 10 分钟,再登录。

3、学生有打开页面是空白的,或者我的课程里没有课程的(如下图 所示),是浏览器的问题,需要换成推荐的浏览器,谷歌或火狐。 不能用 360 浏览器!

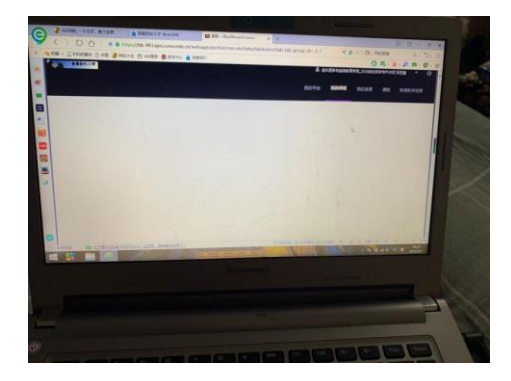